## Koşullu Biçimlendirme (Hücre Kurallarını Vurgula)

Satış temsilcilerimizin yapmış olduğu satış sonuçlarını bölge müdürlerine göndermeden önce yapılan satış miktarını göz önünde bulundurarak. Verilen hedefi geçen temsilcilerin satışlarını yeşil renk altında kalanları da kırmızı renk olmasını nasıl sağlayabilirim?

Belirlemiş olduğumuz şartların gerçekleşmesi durumunda biçimsel değişikliklerin oluşabilmesi için Excel de Koşullu biçimlendirme aracını kullanabiliriz.

## Örnek Uygulama

- 1. Koşullu Biçimlendirme uygulamak istediğimiz aralığı seçelim.
	- $\checkmark$  Seçme işlemini faremizle yapabileceğimiz gibi H2 hücresi seçiliyken
		- CTRL + SHIFT + Aşağı OK tuş kombinasyonunu kullanabiliriz.
- 2. GIRIŞ şeridinden Koşullu Biçimlendirme düğmesine tıklayalım.
- 3. Açılan menüden Hücre Kurallarını Vurgula seçeneğini tıklayalım.
- 4. Açılan Menüden Büyüktür seçeneğini seçelim.
- 5. Büyük penceresinde metin kutusuna 100% yazalım.
- 6. Renk seçimini biçim açılan kutusundan gerçekleştirebiliriz.
	- $\checkmark$  Bicim açılan kutusundan özel biçimi seçerek hücrelerin tüm biçim özelliklerini görebilirsiniz.
	- $\checkmark$  Küçük değerler 4. Adımda Küçüktür seçeneğini seçerek aynı adımları takip edebiliriz.

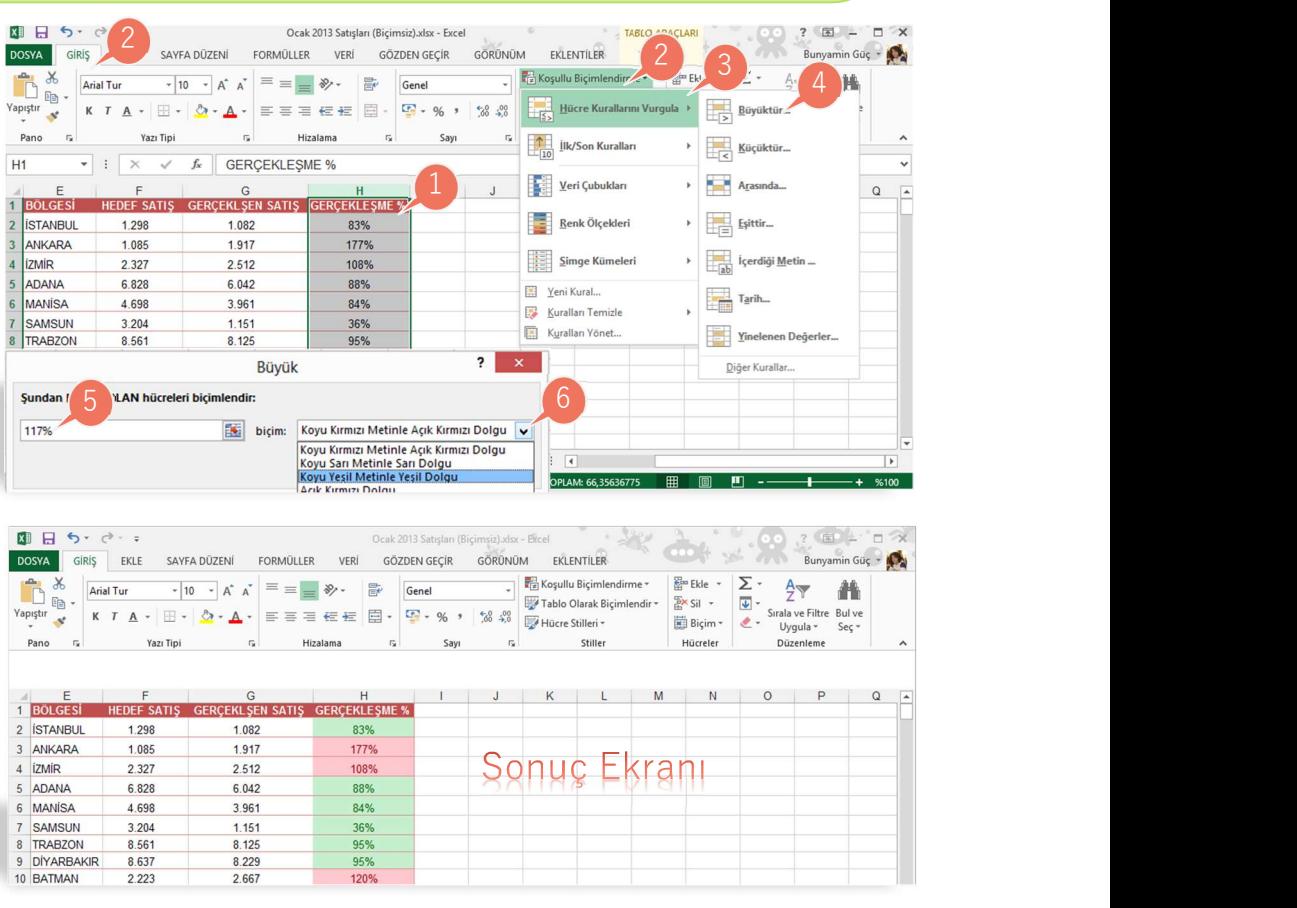

Koşullu Biçimlendirme : Conditional Formating Hücre Kurallarını Vurgula : HighLight Cells Rules Büyüktür : Greater Than

SAYFA SÖZLÜĞÜ